## Inspiron 15 7000 Gaming **Setup and Specifications**

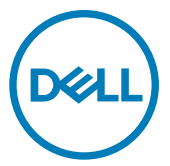

Computer Model: Inspiron 15-7577 Regulatory Model: P72F Regulatory Type: P72F001

## Notes, cautions, and warnings

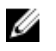

NOTE: A NOTE indicates important information that helps you make better use of your product.

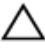

CAUTION: A CAUTION indicates either potential damage to hardware or loss of data and tells you how to avoid the problem.

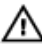

WARNING: A WARNING indicates a potential for property damage, personal injury, or death.

© 2017-2018 Dell Inc. or its subsidiaries. All rights reserved. Dell, EMC, and other trademarks are trademarks of Dell Inc. or its subsidiaries. Other trademarks may be trademarks of their respective owners.

2018 - 10

Rev. A03

# **Contents**

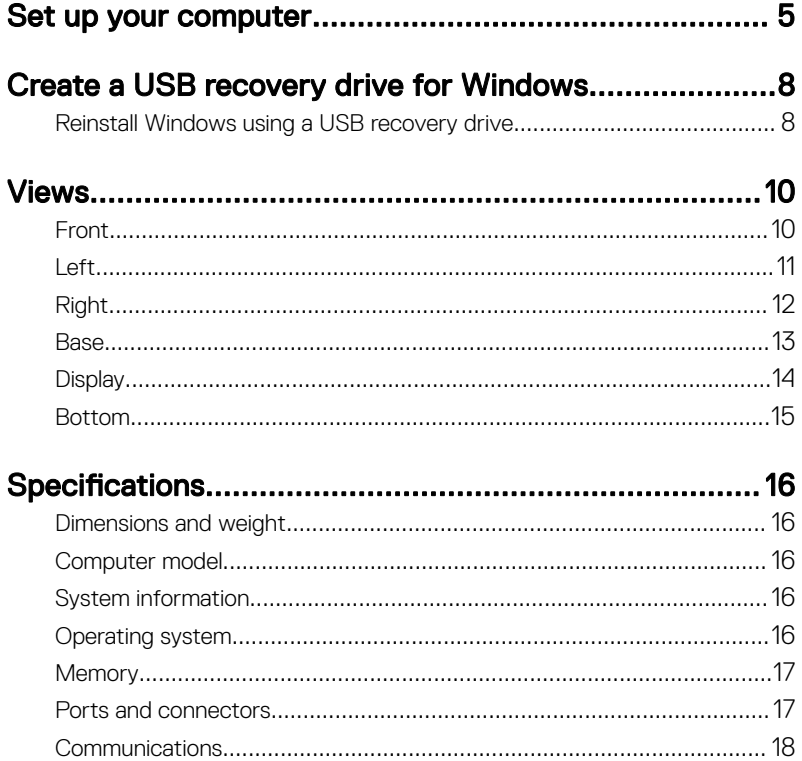

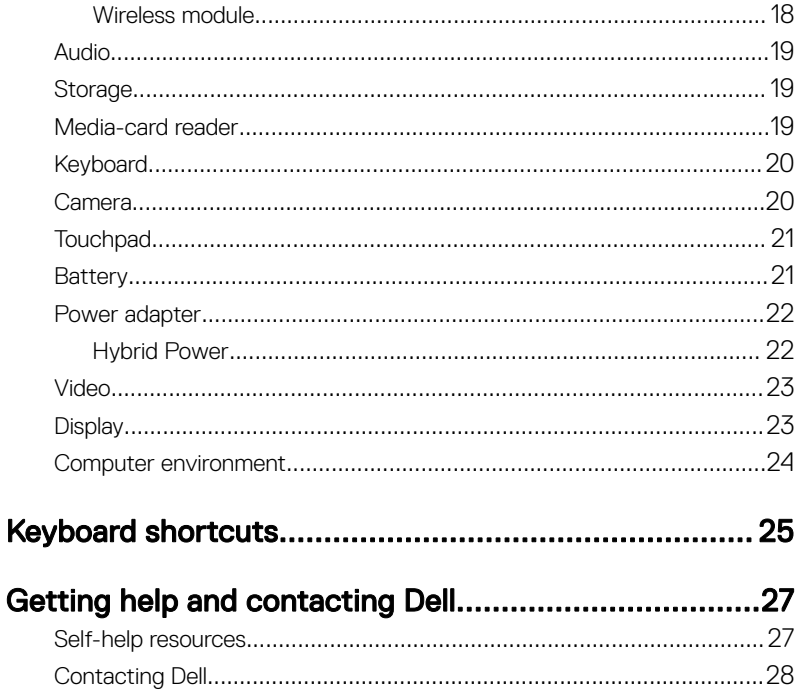

# <span id="page-4-0"></span>Set up your computer

Connect the power adapter and press the power button.

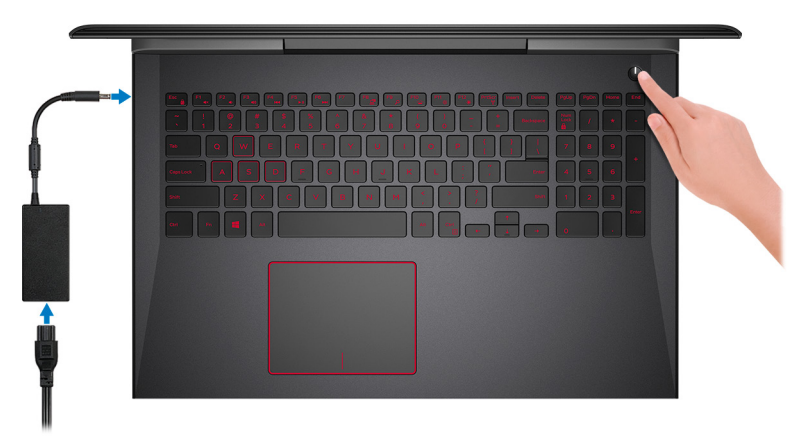

**2** Finish operating system setup.

### For Windows:

a) Connect to a network.

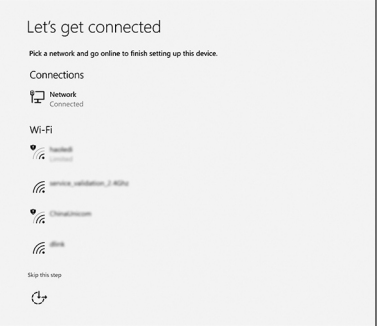

b) Sign-in to your Microsoft account or create a new account.

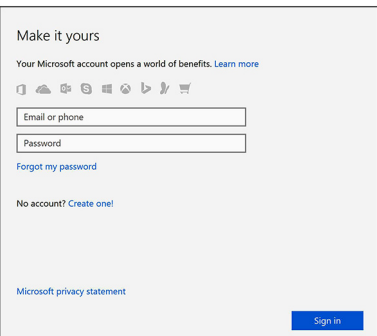

#### For Ubuntu:

Follow the instructions on the screen to finish setup.

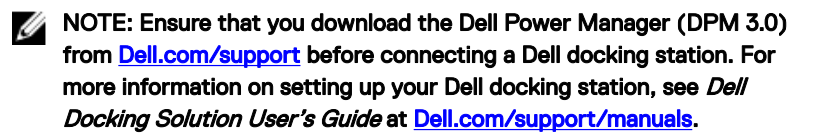

**3** Locate Dell apps in Windows.

### Table 1. Locate Dell apps

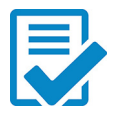

Register your computer

### Dell Help & Support

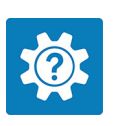

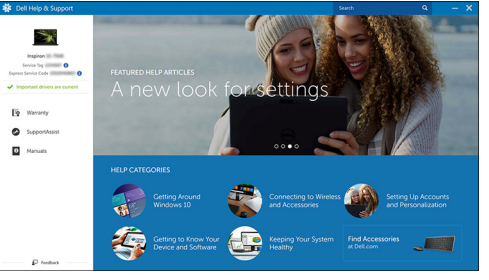

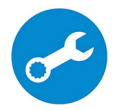

SupportAssist—Check and update your computer

4 Create recovery drive for Windows.

### NOTE: It is recommended to create a recovery drive to troubleshoot and fix problems that may occur with Windows.

For more information, see [Create a USB recovery drive for Windows.](#page-7-0)

## <span id="page-7-0"></span>Create a USB recovery drive for Windows

Dell recommends that you create a recovery drive to troubleshoot and fix problems that may occur with Windows. An empty USB flash drive with a minimum capacity of 16 GB is required to create the recovery drive.

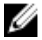

#### NOTE: The following steps may vary depending on the version of Windows installed. Refer to the [Microsoft support site](HTTPS://SUPPORT.MICROSOFT.COM/) for latest instructions.

- 1 Connect the USB flash drive to your computer.
- 2 In Windows search, type Recovery.
- 3 In the search results, click Create a recovery drive. The User Account Control window is displayed.
- 4 Click Yes to continue.

The Recovery Drive window is displayed.

- 5 Select Back up system files to the recovery drive and click Next.
- 6 Select the USB flash drive and click Next.

A message appears, indicating that all data in the USB flash drive will be deleted.

7 Click Create.

NOTE: This process may take several minutes to complete.

8 Click Finish

### Reinstall Windows using a USB recovery drive

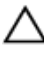

CAUTION: This process formats the hard drive and removes all data on your computer. Ensure that you back up data on your computer before beginning this task.

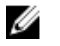

NOTE: Before reinstalling Windows, ensure your computer has more than 2 GB of memory and more than 32 GB of storage space.

- **1** Connect the USB recovery drive to your computer.
- 2 Restart your computer.
- **3** Press F12 after the Dell logo is displayed on the screen to access the boot menu. A **Preparing one-time boot menu** message appears.
- 4 After the boot menu loads, select the USB recovery device under UEFI BOOT. The system reboots and a screen to **Choose the keyboard layout** is displayed.
- **5** Choose your keyboard layout.
- 6 In the Choose an option screen, click Troubleshoot.
- 7 Click Recover from a drive.
- 8 Choose one of the following options:
	- $-$  Just remove my files to do a quick format.
	- Fully clean the drive to do a complete format.
- **9** Click **Recover** to start the recovery process.

This will take several minutes to complete and your computer will restart during this process.

## <span id="page-9-0"></span>Views

### Front

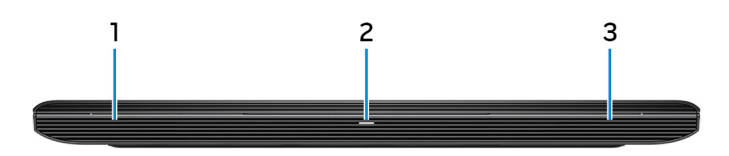

#### 1 Left speaker

Provides audio output.

#### 2 Power and battery-status light/hard-drive activity light

Indicates the battery-charge status or the hard-drive activity.

#### **NOTE: Press Fn+H to toggle between the power and battery-status** Ø light, and hard-drive activity light.

#### Hard-drive activity light

Turns on when the computer reads from or writes to the hard drive.

#### Power and battery-status light

Indicates the power and battery-charge status.

Solid white — Power adapter is connected and the battery has more than 5% charge.

Amber — Computer is running on battery and the battery has less than 5% charge.

#### **Off**

- Power adapter is connected and the battery is fully charged.
- Computer is running on battery and the battery has more than 5% charge.
- Computer is in sleep state, hibernation, or turned off.

#### 3 Right speaker

Provides audio output.

### <span id="page-10-0"></span>Left

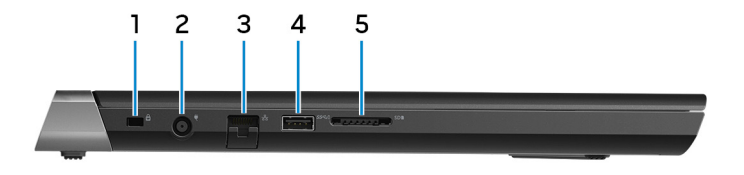

### 1 Security-cable slot (for Noble locks)

Connect a security cable to prevent unauthorized movement of your computer.

#### 2 Power-adapter port

Connect a power adapter to provide power to your computer and charge the battery.

#### 3 Network port

Connect an Ethernet (RJ45) cable from a router or a broadband modem for network or Internet access.

#### 4 USB 3.1 Gen 1 port with PowerShare

Connect peripherals such as external storage devices and printers.

Provides data transfer speeds up to 5 Gbps. PowerShare enables you to charge your USB devices even when your computer is turned off.

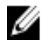

NOTE: If the charge on your computer's battery is less than 10 percent, you must connect the power adapter to charge your computer, and USB devices connected to the PowerShare port.

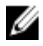

NOTE: If a USB device is connected to the PowerShare port before the computer is turned off or in hibernate state, you must disconnect and connect it again to enable charging.

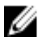

NOTE: Certain USB devices may not charge when the computer is turned off or in sleep state. In such cases, turn on the computer to charge the device.

#### 5 Media-card reader

Reads from and writes to media cards.

### <span id="page-11-0"></span>Right

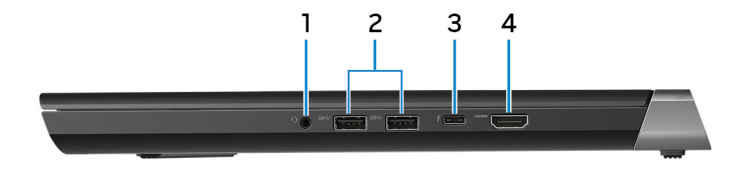

### 1 Headset port

Connect headphones or a headset (headphone and microphone combo).

### 2 USB 3.1 Gen 1 ports (2)

Connect peripherals such as external storage devices and printers. Provides data transfer speeds up to 5 Gbps.

### 3 Thunderbolt 3 (USB 3.1 Gen 2 Type-C) port/DisplayPort

Supports USB 3.1 Gen 2, DisplayPort 1.2, Thunderbolt 3 and also enables you to connect to an external display using a display adapter. Provides data transfer rates up to 10 Gbps for USB 3.1 Gen 2 and up to 40 Gbps for Thunderbolt 3.

### 4 HDMI port

Connect a TV or another HDMI-in enabled device. Provides video and audio output.

### <span id="page-12-0"></span>**Rase**

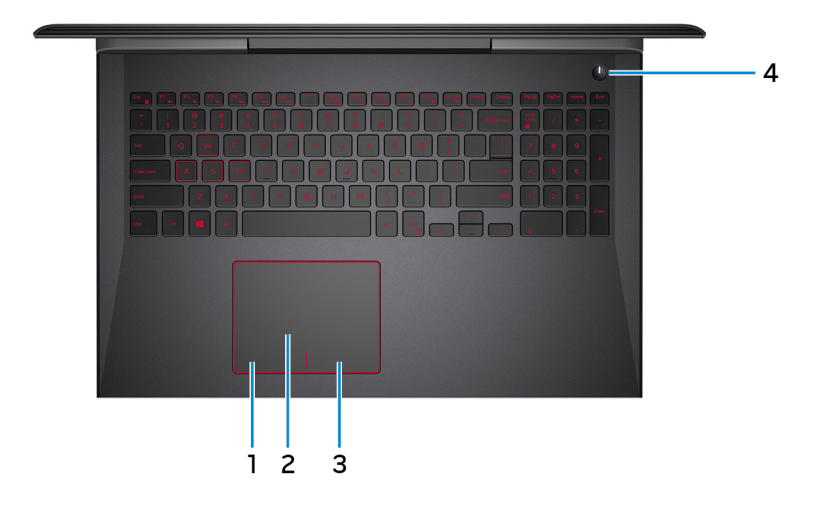

#### 1 Left-click area

Press to left-click.

#### 2 Touchpad

Move your finger on the touchpad to move the mouse pointer. Tap to left-click and two finger tap to right-click.

#### 3 Right-click area

Press to right-click.

### 4 Powerbutton with optional fingerprint reader

Press to turn on the computer if it is turned off, in sleep state, or in hibernate state.

Press to put the computer in sleep state if it is turned on.

Press and hold the power button for four seconds to force shut-down the computer.

Place your finger on the fingerprint reader to log in to your computer. The fingerprint reader enables your computer to recognize your fingerprints as a passcode.

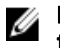

<span id="page-13-0"></span>NOTE: You must configure the fingerprint reader to register your fingerprint and enable access.

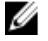

NOTE: You can customize the power-button behavior in Power Options. For more information, see *Me and My Dell* at <u>[https://](HTTPS://WWW.DELL.COM/SUPPORT/MANUALS)</u> [www.dell.com/support/manuals.](HTTPS://WWW.DELL.COM/SUPPORT/MANUALS)

### **Display**

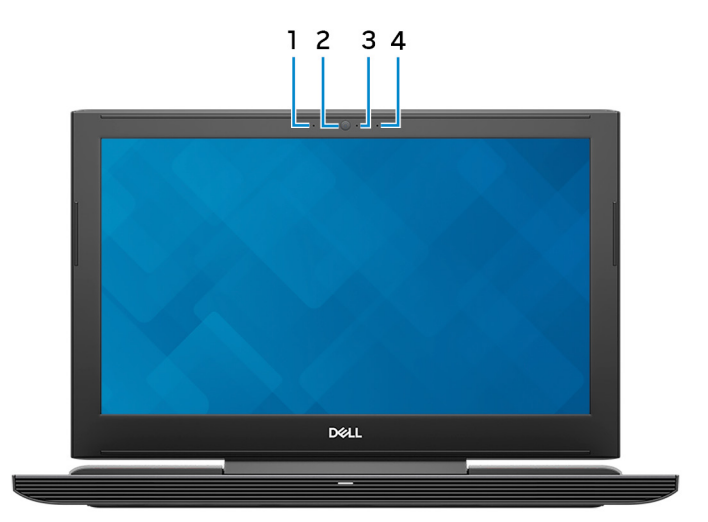

#### 1 Left microphone

Provides digital sound input for audio recording and voice calls.

#### 2 Camera

Enables you to video chat, capture photos, and record videos.

### 3 Camera-status light

Turns on when the camera is in use.

#### 4 Right microphone

Provides digital sound input for audio recording and voice calls.

### <span id="page-14-0"></span>Bottom

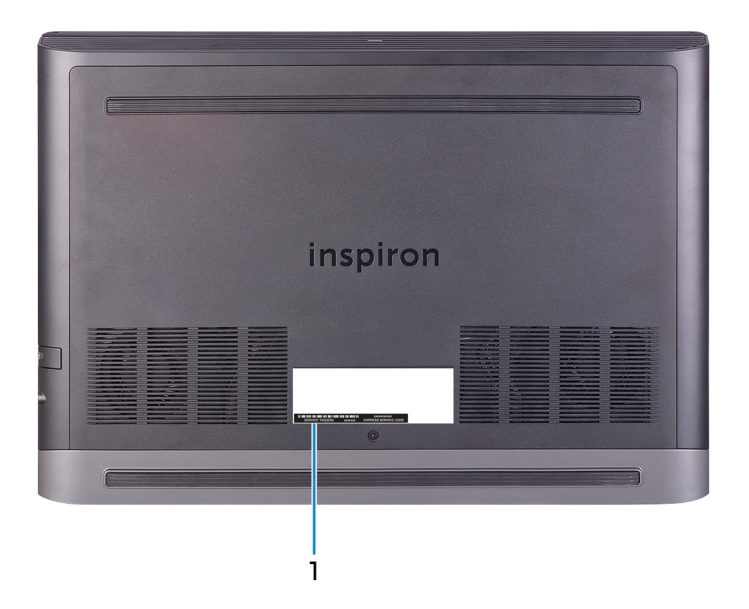

### 1 Service Tag label

The Service Tag is a unique alphanumeric identifier that enables Dell service technicians to identify the hardware components in your computer and access warranty information.

## <span id="page-15-0"></span>Specifications

### Dimensions and weight

### Table 2. Dimensions and weight

Width 389 mm (15.31 in)

Weight (maximum) 2.66 kg (5.86 lbs)

Height 24.95 mm (0.98 in)

Depth 274.70 mm (10.81 in)

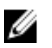

NOTE: The weight of your computer varies depending on the configuration ordered and the manufacturing variability.

### Computer model

Table 3. Computer model

Computer model **Inspiron 15-7577** 

### System information

### Table 4. System information

Processor 7

7<sup>th</sup> generation Intel Core i5/i7

Chipset **Intel HM175** 

### Operating system

### Table 5. Operating system

Operating systems supported

• Ubuntu

- Win10 Pro Standard
- Win10 Home Standard
- Win10 Home Plus

### <span id="page-16-0"></span>**Memory**

### Table 6. Memory specifications Slots **Solution Solution Solution Solution** Two SODIMM slots Type DDR4 Speed 2400 MHz Configurations supported Per memory module slot 4 GB, 8 GB, and 16 GB Total memory Total memory and the state of the 4 GB, 8 GB, 12 GB, 16 GB, and 32 GB

### Ports and connectors

### Table 7. Ports and connectors

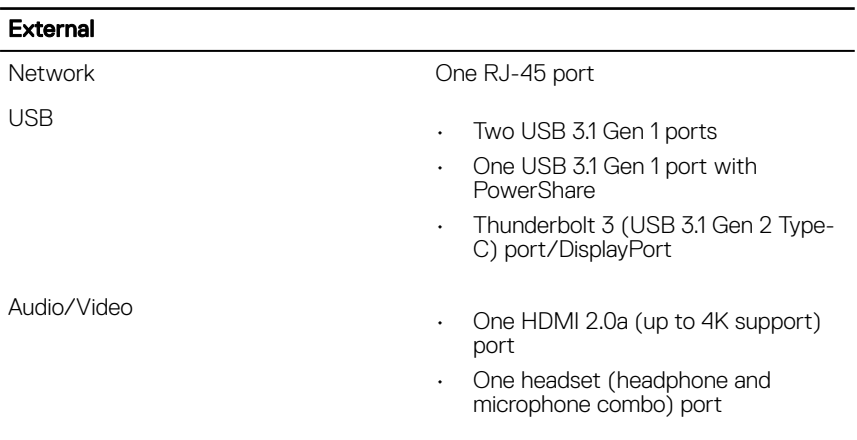

#### <span id="page-17-0"></span>Table 8. Ports and connectors

#### Internal

M.2 Card

- One M.2 card slot for solid-state drive (SATA or PCIe/NVMe)
- One M.2 slot for WiFi/Bluetooth

### **Communications**

#### Table 9. Supported communications

**Wireless** 

Ethernet 10/100/1000 Mbps Ethernet controller integrated on system board

- Wi-Fi 802.11ac
- Bluetooth 4.1/Bluetooth 4.2

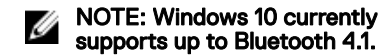

• Miracast

### Wireless module

#### Table 10. Wireless module specifications

Frequency bands supported Dual band 2.4 GHz/5 GHz

Encryption

Transfer rate 867 Mbps (max)

- 64-bit and 128-bit WEP
- TKIP
- AES-CCMP

### <span id="page-18-0"></span>Audio

### Table 11. Audio specifications

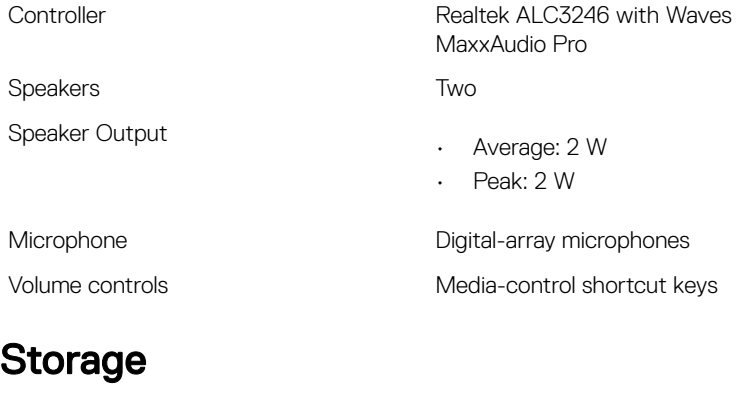

### Table 12. Storage specifications

Interface

• SATA 6 Gbps

• PCIe/NVMe

Hard drive **All Accords** Cone 2.5-inch drive (SATA) Solid-state drive (SSD) One M.2 drive (SATA or PCIe/NVMe) **Capacity** 

**SSD** 

Hard drive Up to 2 TB

- SATA: Up to 256 GB
- PCIe/NVMe: Up to 512 GB

### Media-card reader

### Table 13. Media-card reader specifications

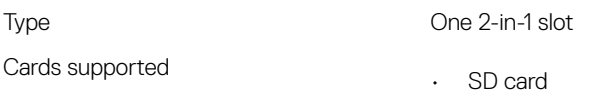

• Multimedia Card (MMC)

### <span id="page-19-0"></span>Keyboard

#### Table 14. Keyboard specifications

Type

- Backlit keyboard
- Non-Backlit keyboard

Shortcut keys Some keys on your keyboard have two symbols on them. These keys can be used to type alternate characters or to perform secondary functions. To type the alternate character, press Shift and the desired key. To perform secondary functions, press Fn and the desired key.

- Ø
- NOTE: For better gaming experience, the tactile indicator is available on the S key.
- 
- NOTE: Press Fn+Esc to switch the primary behavior of the function keys (F1–F12) between two modes – multimedia key mode and function key mode.
- 

 $\mathscr{D}$  NOTE: You can define the primary behavior of the function keys (F1- F12) by changing Function Key Behavior in BIOS setup program.

[Keyboard shortcuts](#page-24-0)

### Camera

### Table 15. Camera specifications

Resolution

• Still image: 0.92 megapixel

• Video: 1280 x 720 (HD) at 30 fps (maximum)

<span id="page-20-0"></span>Diagonal viewing angle The Table 74.9 degrees

### **Touchpad**

### Table 16. Touchpad specifications

Resolution

- Horizontal: 1228
- Vertical: 928

**Dimensions** 

- Width: 105 mm (4.14 in)
- $\cdot$  Height: 80 mm (3.15 in)

### **Battery**

#### Table 17. Battery specifications

**Dimensions** 

Weight (maximum) 0.25 kg (0.55 lb)

Temperature range

Type 4-cell "smart" lithium-ion (56 WHr)

Height 5.90 mm (0.23 in)

Width 98.20 mm (3.87 in)

Depth 233.37 mm (9.19 in)

Voltage 15.20 VDC

Charging time (approximate) 4 hours (when the computer is off)

Operating time Varies depending on operating conditions and can significantly reduce under certain power-intensive conditions.

Life span (approximate) 300 discharge/charge cycles

• Operating: 0°C to 35°C (32°F to  $95^{\circ}$ F)

• Storage: –40°C to 65°C (–40°F to 149°F)

<span id="page-21-0"></span>Coin-cell battery CR-2032

### Power adapter

### Table 18. Power adapter specifications

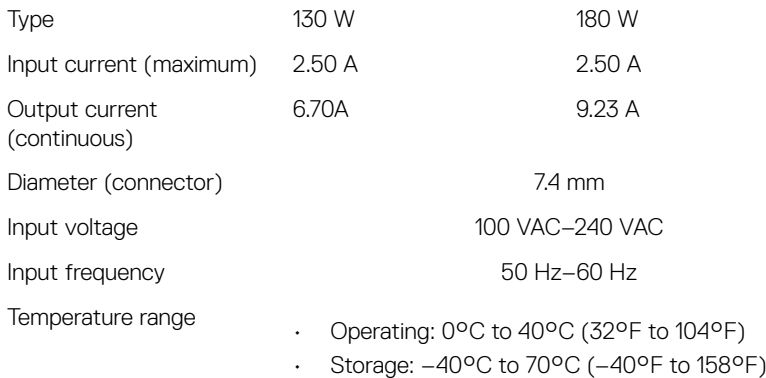

### Hybrid Power

The Hybrid Power feature enables the system to function optimally during instances of heavy loading, such as graphics and processor-intensive gaming. It does so by coordinating the power input from the power adapter and the battery. This feature is enabled as long as the battery capacity is above 10%.

When the Hybrid Power feature is enabled, these events may occur:

- Battery charge does not increase when connected to the power adapter.
- Battery charges slowly when connected to the power adapter.
- Battery charge depletes when connected to the power adapter.

When the battery charge depletes below 10%, Hybrid Power is disabled, and this may lead to a drop in system performance. Battery charging resumes immediately when the computer is no longer under heavy loading.

### <span id="page-22-0"></span>Video

### Table 19. Video specifications

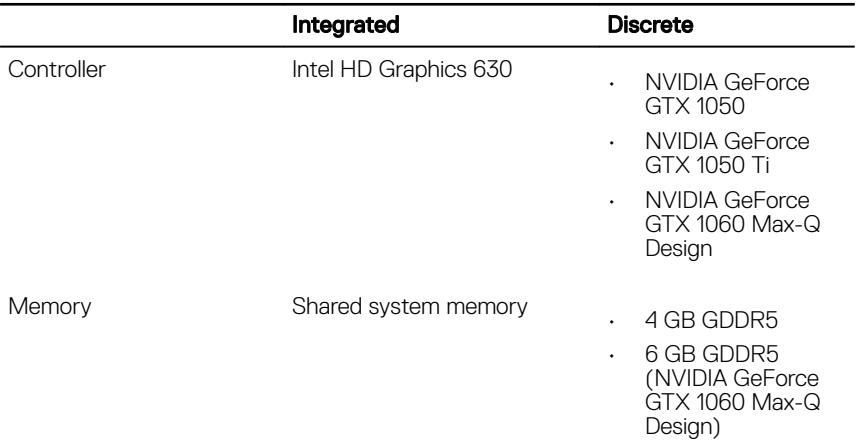

### **Display**

### Table 20. Display specifications

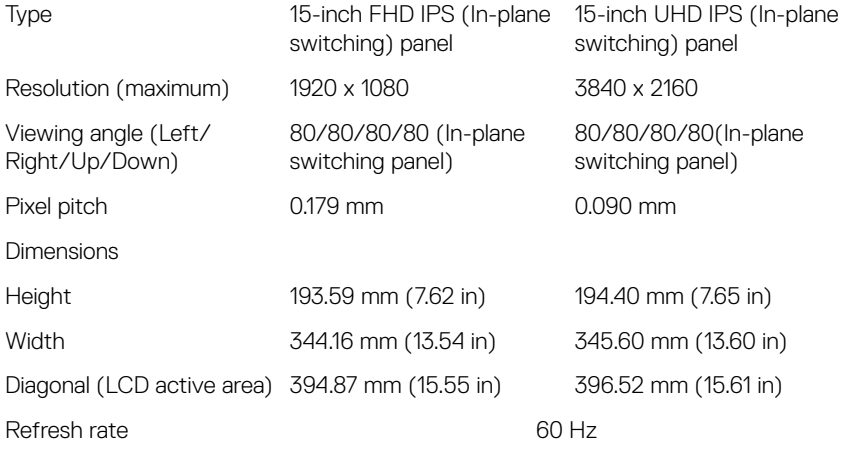

<span id="page-23-0"></span>Operating angle 0 degree (closed) to 135 degrees

Controls **Brightness can be controlled using shortcut keys** 

### Computer environment

### Airborne contaminant level: G1 as defined by ISA-S71.04-1985 Table 21. Computer environment

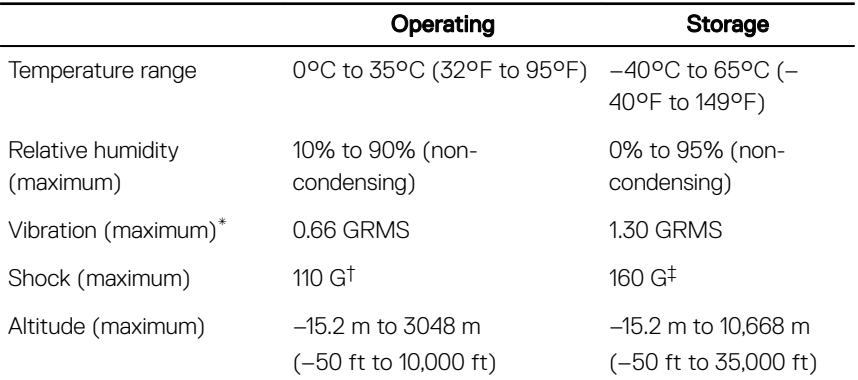

\* Measured using a random vibration spectrum that simulates user environment.

† Measured using a 2 ms half-sine pulse when the hard drive is in use.

‡ Measured using a 2 ms half-sine pulse when the hard-drive head is in parked position.

# <span id="page-24-0"></span>Keyboard shortcuts

NOTE: Keyboard characters may differ depending on the keyboard language Ø configuration. Keys used for shortcuts remain the same across all language configurations.

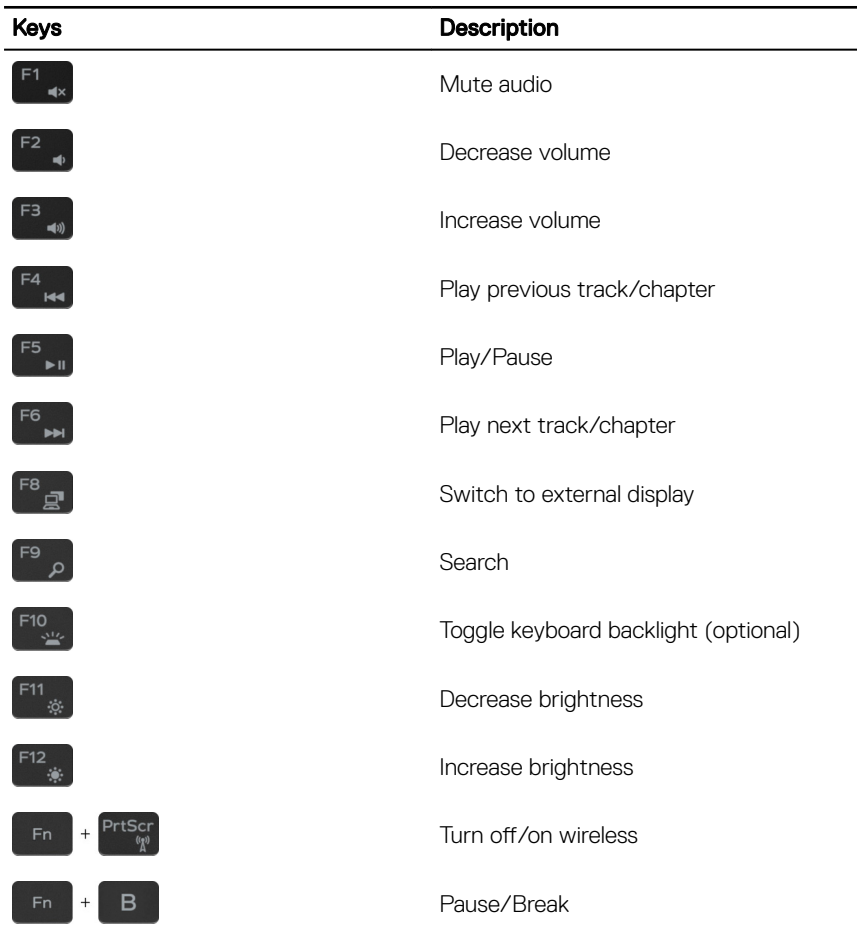

### Table 22. List of keyboard shortcuts

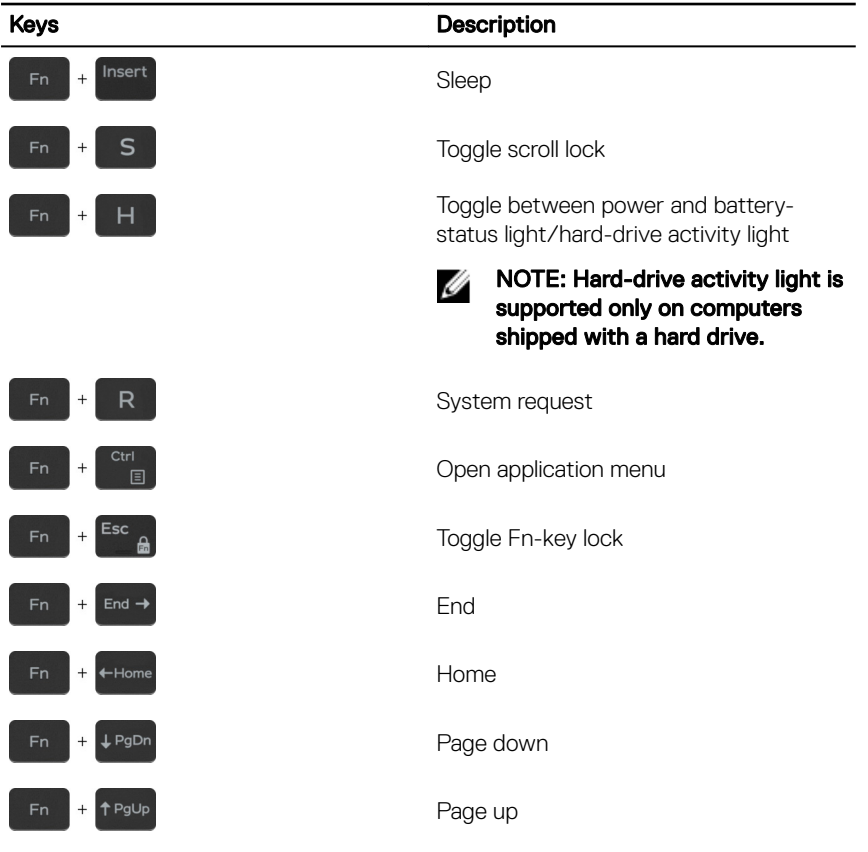

# <span id="page-26-0"></span>Getting help and contacting Dell

### Self-help resources

You can get information and help on Dell products and services using these self-help resources:

### Table 23. Self-help resources

Information about Dell products and services

Dell Help & Support app

Troubleshooting information, user manuals, setup instructions, product specifications, technical help blogs, drivers, software updates, and so on.

Dell knowledge base articles for a variety of computer concerns.

Learn and know the following information about your product:

- Product specifications
- Operating system
- Setting up and using your product
- Data backup
- Troubleshooting and diagnostics

#### [www.dell.com](http://www.dell.com)

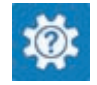

Accessing help In Windows search, type Help and Support, and press Enter.

Online help for operating system [www.dell.com/support/windows](http://www.dell.com/support/windows) [www.dell.com/support/linux](http://www.dell.com/support/linux)

[www.dell.com/support](http://www.dell.com/support)

- 1 Go to [www.dell.com/support](http://www.dell.com/support).
- 2 Type the subject or keyword in the Search box.
- 3 Click Search to retrieve the related articles.

### See *Me and My Dell* at [www.dell.com/](http://www.dell.com/support/manuals) [support/manuals](http://www.dell.com/support/manuals).

To locate the *Me and My Dell* relevant to your product, identify your product through one of the following:

Select Detect Product.

- <span id="page-27-0"></span>• Factory and system restore
- BIOS information
- Locate your product through the drop-down menu under **View** Products.
- Enter the **Service Tag number** or Product ID in the search bar.

### Contacting Dell

To contact Dell for sales, technical support, or customer service issues, see [www.dell.com/contactdell.](http://www.dell.com/contactdell)

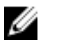

NOTE: Availability varies by country and product, and some services may not be available in your country.

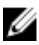

 $\mathbb Z$  NOTE: If you do not have an active internet connection, you can find contact information on your purchase invoice, packing slip, bill, or Dell product catalog.